# \_\_\_\_\_\_\_\_\_\_\_\_\_\_\_\_\_\_ 5. MÓDULOS

# Manipulación Manual de Cargas - Simple y Múltiple

- Introducción
- Levantamiento
- Arrastre
- Empuje
- **Transporte**
- Cómo analizar una tarea múltiple

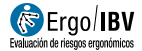

# INTRODUCCIÓN

Ámbito de aplicación. Los módulos de manipulación manual de cargas denominados MMC Simple y MMC Múltiple permiten analizar tareas que impliquen levantamientos, transportes, empujes o arrastres de cargas, y determinadas combinaciones de estas acciones.

Al aplicar estos módulos hay que diferenciar entre tareas simples y múltiples, considerando lo siguiente:

- Tarea simple. Se define así cuando las variables asociadas a la manipulación de cargas (peso de la carga, posición de la carga en el origen o en el destino, frecuencia de la manipulación, etc.) no se modifican de forma significativa durante la tarea. Este tipo de tareas se analiza con el módulo MMC Simple, y puede tratarse de:
	- o Un levantamiento
	- o Un empuje
	- o Un arrastre
- Tarea múltiple. Se define así cuando se dan cambios significativos en alguna o algunas de las variables asociadas a la manipulación, o bien cuando se combinan levantamientos con transportes o empujes con arrastres. En estos casos se dice que la tarea es *múltiple* y está compuesta por diferentes *subtareas*. Las combinaciones de subtareas que pueden analizarse con el módulo MMC Múltiple son las siguientes:
	- o Varios levantamientos
	- o Varios empujes
	- o Varios arrastres
	- o Uno o varios levantamientos con uno o varios transportes
	- o Uno o varios empujes con uno o varios arrastres

Es importante aclarar que un transporte de cargas no puede analizarse como una tarea simple porque siempre se combinará con un levantamiento, al menos. Por lo tanto, el transporte siempre será una subtarea que formará parte de una tarea múltiple.

Por ejemplo, si un trabajador levanta cajas del mismo peso, siempre de la misma forma, desde y hasta los mismos sitios, se considera una tarea simple (un levantamiento). Si, además de levantarlas, las lleva hasta una cinta transportadora situada a 5 metros, la tarea es múltiple (una subtarea de levantamiento y una de transporte). Si no hubiera transporte, pero las cajas se depositaran a diferentes alturas, la tarea también sería múltiple (varias subtareas de levantamiento).

En el caso de un trabajador que arrastra carros de las mismas características, se considera una tarea simple (un arrastre). Si los carros pueden cambiar de peso o dimensiones, la tarea será múltiple (varias subtareas de arrastre). Si hay carros que se empujan y carros que se arrastran, de diferentes formas y pesos, la tarea también será múltiple (varias subtareas de arrastre y de empuje).

> Nota: En caso de levantamiento manual de cargas, cuando existe una variabilidad tan elevada (en cuanto al peso y/o las condiciones de manipulación) que supone considerar más de 10 subtareas diferentes, el riesgo se analiza mediante el módulo 'MMC Variable' que se describe en el capítulo correspondiente. Si durante la jornada se realiza una secuencia o rotación entre dos o más tareas de levantamiento diferentes (simples, múltiples y/o variables), el riesgo se analiza mediante el módulo 'MMC Secuencial' que se detalla en el capítulo correspondiente.

Contenido. El proceso que se sigue para aplicar estos módulos consiste básicamente en lo siguiente:

- Primero se selecciona el módulo pertinente para analizar la tarea, MMC Simple o MMC Múltiple.
- Luego se introducen los datos que definen la tarea (o subtareas, si es una tarea *múltiple*) de manipulación de cargas que proceda (levantamientos, transportes, empujes y/o arrastres).
- A partir de estos datos el programa calcula un nivel de riesgo (Índice) de trastornos musculoesqueléticos en la zona dorsolumbar de la espalda.
- Además, cuando el caso lo requiere, puede realizarse un rediseño interactivo de la tarea para reducir el riesgo de lesión. El programa recomienda los cambios que deben realizarse en las variables que implican una mayor reducción del nivel de riesgo.

Origen. Estos módulos están basados en los siguientes procedimientos de evaluación de riesgos ergonómicos en tareas de manipulación manual de cargas:

- Ecuación NIOSH para el levantamiento de cargas (Waters et al, 1994).
- ISO 11228-1 (2021). Ergonomics-Manual handling. Part 1: Lifting, lowering and carrying. International Organization for Standardization (ISO).
- Waters, T. R. (2006). Revised NIOSH lifting equation. In W. Marras & W. Karwowski (Eds.), Occupational ergonomics handbook: Second edition, fundamentals and assessment tools for

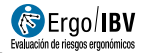

occupational ergonomics (pp. 46-1–46-28). Boca Raton, FL:CRC Press.

- Guía Técnica relativa a la manipulación manual de cargas, del Instituto Nacional de Seguridad e Higiene en el Trabajo (INSHT, 1998).
- Norma UNE-EN 1005-2 (2004) relativa al manejo de máquinas.
- Tablas de pesos y fuerzas máximos aceptables (Snook y Ciriello, 1991), para el análisis de transportes, arrastres y empujes.

# LEVANTAMIENTO

Este apartado se va a centrar en el análisis de una tarea simple de levantamiento de cargas.

Primero se elige el módulo MMC Simple en la ventana Tarea nueva (Figura 1).

En una ventana posterior se selecciona el levantamiento como tipo de tarea a analizar (Figura 2).

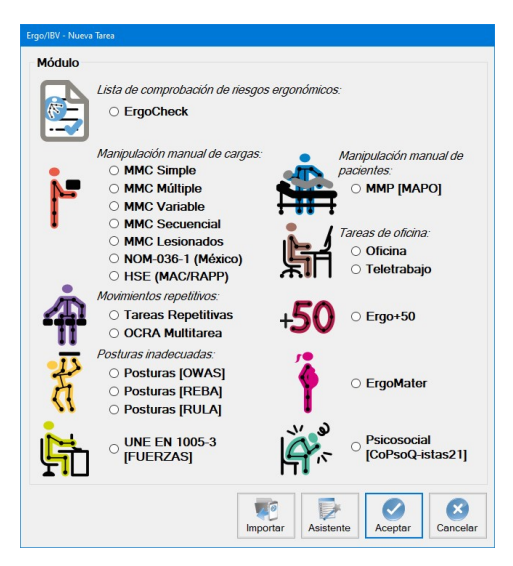

Figura 1. Acceso al módulo MMC Simple

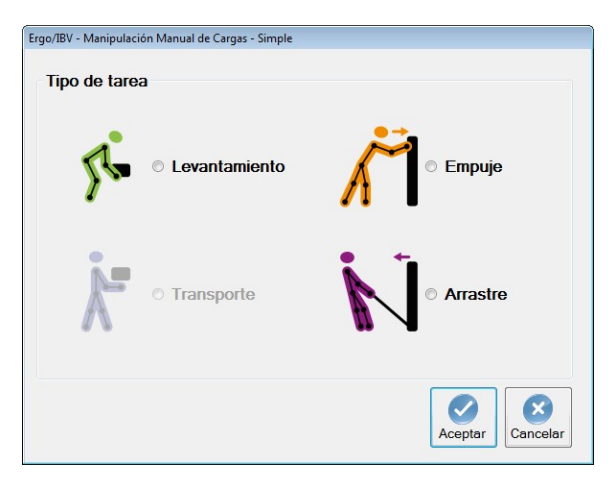

Figura 2. MMC Simple. Selección del tipo de tarea

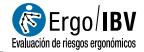

Identificación. De esta manera se accede a la ventana principal del levantamiento de cargas (Figura 3) donde se introducen los siguientes datos de identificación del caso:

- Tarea. Asignar un nombre a la tarea que se va a analizar.
- **Empresa**. Introducir el nombre de la empresa o centro de trabajo donde se desarrolla la tarea.
- **Fecha**. Especificar la fecha en que se realiza el análisis.
- Observaciones. En este campo el evaluador puede anotar cualquier aclaración que considere oportuna sobre el caso (detalles de la tarea, el departamento de la empresa, el vídeo grabado, etc.).
- Población. Seleccionar la población trabajadora considerada en el análisis (esto afecta junto con el grupo de edad al valor del peso de referencia que se utilizará en el cálculo del riesgo):
	- o Hombres
	- o Mujeres
- **Grupo de edad.** Seleccionar el grupo de edad de la población trabajadora considerada en el análisis (esto afecta junto con la población al valor del peso de referencia que se utilizará en el cálculo del riesgo):
	- $\degree$  20-45 años  $\circ$  <20  $\circ$  >45 años

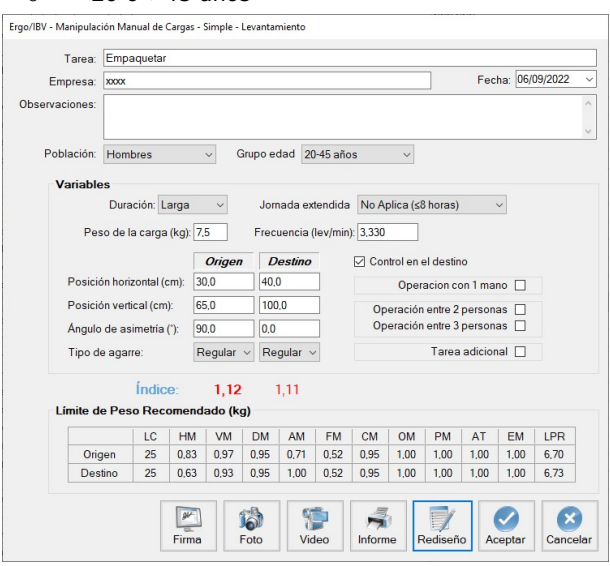

Figura 3. MMC Simple – Levantamiento. Ventana principal

Variables. Además de los datos de identificación, es necesario introducir las siguientes variables:

- Duración. Seleccionar la duración de la tarea en el desplegable, donde existen tres categorías (corta, media y larga) que dependen de los siguientes conceptos:
	- Periodo de trabajo: es el tiempo de trabajo continuado o ininterrumpido.
	- Periodo de recuperación: es el tiempo transcurrido entre dos periodos de trabajo, en el que se descansa o se realizan tareas ligeras (trabajo de sobremesa, control visual de operaciones, tareas de montaje ligeras, etc.).

A partir de la duración de estos periodos se definen las tres categorías de la duración de la tarea:

- o Corta. Es aplicable cuando el periodo de trabajo es ≤1 hora y va seguido de un periodo de recuperación de al menos una duración igual al periodo de trabajo. Por ejemplo, una tarea de levantamiento de cargas ininterrumpido en periodos de 45 minutos seguidos de descansos (o tareas ligeras) de 45 minutos puede ser considerada de corta duración, ya que se cumplen las dos condiciones (periodo de trabajo = 45 min, que es < 1 hora; periodo de recuperación = 45min, duración igual al periodo de trabajo. Ahora bien, si el periodo de trabajo es ≤1 hora, pero el periodo de recuperación no cumple el límite anterior, deben sumarse las duraciones de los periodos de trabajo consecutivos, considerándolos como un único periodo a efectos de la duración. Por ejemplo, si la tarea implica dos periodos de trabajo de 50 minutos separados entre sí por 10 minutos de descanso, no se cumple la duración mínima del periodo de recuperación. En este caso debe considerarse como un único periodo de trabajo con una duración total de 50+50 minutos, que ya no cumple el máximo para un trabajo de duración corta y, por tanto, se le debe asignar una duración media.
- $\circ$  **Media**. En este caso, el periodo de trabajo debe ser >1 hora pero ≤2 horas, y debe ir seguido de un periodo de recuperación de al menos 0,3 veces el periodo de trabajo. Por ejemplo, en tareas con un *periodo de trabajo* de 1,5 horas es necesario un periodo de recuperación de al menos 27 minutos (90 x 0,3 = 27) para que el trabajo se considere de duración media.

Cuando no se cumple la condición del mínimo periodo de recuperación, deben sumarse los periodos de trabajo consecutivos en un único periodo. Por ejemplo, dos

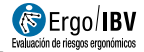

periodos de trabajo de 90 minutos, separados entre sí por 15 minutos de descanso, equivalen a un periodo de trabajo continuado de 180 minutos, que no debe ser considerado de duración *media* sino larga.

- $\circ$  **Larga**. Son las tareas con un *periodo de trabajo* >2 horas de duración y un máximo de 8 horas.
- Jornada extendida. Seleccionar el valor de jornada extendida correspondiente cuando las tareas de manipulación manual de cargas se realizan durante más de 8 horas por jornada de trabajo. Es necesario considerar que para frecuencias menores a 0.2 levantamientos/ minuto, el factor de jornada extendida no será de aplicación, adoptando el valor de 1, aunque se seleccionen valores de duración superiores a las 8 horas.
	- o No aplica (≤8 horas)
	- o Entre 8-9 horas
	- o Entre 9-10 horas
	- o Entre 10-11 horas
	- o Entre 11-12 horas
- Peso de la carga. Especificar, en kilogramos, el peso del objeto levantado.
- Frecuencia. Indicar el número de levantamientos que se realiza por minuto.
- Posición horizontal .

Especificar, en centímetros, la distancia horizontal (dimensión H, en la Figura 4) que existe entre la proyección sobre el suelo del punto medio entre los agarres de la carga (punto 2, en la Figura 4) y el centro de la línea entre los tobillos (punto 1, en la Figura 4). El valor máximo permitido para esta variable es de 63,5 cm. ya que a partir de esta distancia horizontal es difícil mantener la carga sin perder el equilibrio; si la tarea exige distancias mayores, debe ser

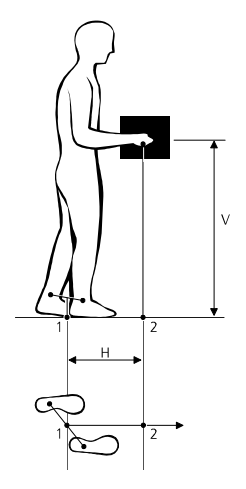

Figura 4. Posición horizontal (H) y posición vertical (V) de la carga

rediseñada.

- Posición vertical. Especificar, en centímetros, la distancia vertical entre el punto de agarre de la carga y el suelo (dimensión V, en la Figura 4). Esta variable debe medirse tanto en el **origen** (en el momento de coger la carga al iniciar el levantamiento) como en el destino (en el momento de soltar la carga al finalizar el levantamiento). La variable está limitada a valores entre 0 y 178 cm; si se supera este valor, debe rediseñarse la tarea.
- Ángulo de asimetría. Especificar, en grados, el ángulo de giro del tronco. Puede estimarse a partir del ángulo formado entre la línea que une los talones y la línea que une los hombros (ver algunos ejemplos en la Figura 5). Esta variable está limitada a valores entre

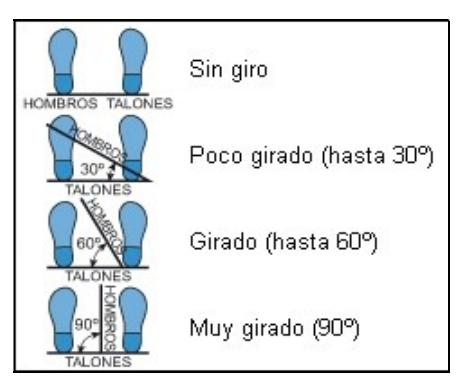

0 y 135°. Figura 5. Ángulo de asimetría (giro del tronco)

- Tipo de agarre. Especificar la facilidad de agarre de la carga eligiendo una de las tres opciones, considerando lo siguiente (Figura 6):
	- $\circ$  Bueno. Cuando la carga tiene asas u otro tipo de agarres con una forma y tamaño que permita un agarre confortable con toda la mano, permaneciendo la muñeca en una posición neutra, sin desviaciones ni posturas desfavorables.
	- o Regular. Cuando la carga tiene asas o hendiduras no tan óptimas, que no permiten un agarre tan confortable como el anterior. También incluye las cargas sin asas que pueden sujetarse flexionando la mano 90º alrededor de la carga.
	- o Malo. Cuando no se cumplen los requisitos anteriores.

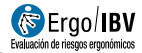

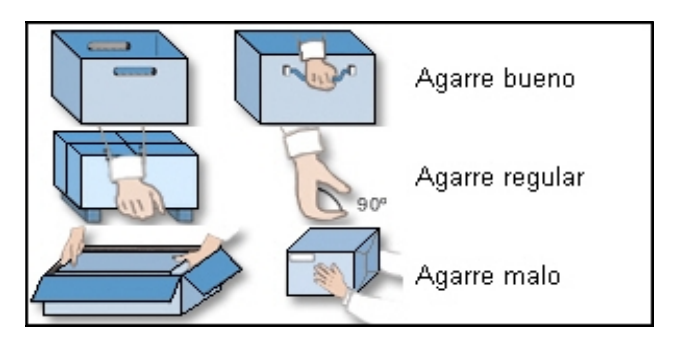

Figura 6. Tipo de agarre de la carga

 Control en el destino. Marcar esta casilla sólo si se requiere un control significativo al dejar la carga en el destino. Por ejemplo, se requiere control cuando la colocación de la carga en el punto de destino debe realizarse con cierta precisión, o debe mantenerse suspendida en el aire antes de dejarla, o cuando hay que recolocarla, una vez dejada, levantándola de nuevo. En cambio, no se requiere control cuando se trata de objetos que se sueltan o se dejan caer, o cuando en el punto de destino basta con guiar el objeto sin demasiada precisión y sin mantenerlo suspendido inmediatamente antes de soltarlo.

Cuando se requiere control, y el evaluador marca la casilla correspondiente, el programa habilita 3 variables asociadas a la posición en el destino que también se han de registrar (su definición ya se ha indicado en el texto precedente) y son las siguientes:

- Posición horizontal, en el destino.
- Ángulo de asimetría, en el destino.
- Tipo de agarre, en el destino.
- Operación con 1 mano. Marcar la casilla cuando el manejo de la carga se realiza con una sola mano.
- Operación entre 2 personas. Marcar la casilla cuando el manejo de la carga lo realizan dos personas. Aunque manejar una carga entre dos personas reduce el peso que soporta cada trabajador, esta operación supone problemas adicionales debidos a la dificultad de coordinar los movimientos y esfuerzos que ejercen ambas personas durante la manipulación.
- Operación entre 3 personas. Marcar la casilla cuando el manejo de la carga lo realizan tres personas. Aunque manejar una carga entre tres

personas reduce el peso que soporta cada trabajador, tal como ocurre con 2 personas, esta operación supone problemas adicionales debidos a la dificultad de coordinar los movimientos y esfuerzos que ejercen ambas personas durante la manipulación.

 Tarea adicional. Marcar la casilla cuando el trabajador realiza otra tarea diferente a la que se está analizando, y que implica una demanda física apreciable.

Cálculos. Una vez introducidas las variables, el programa calcula automáticamente el índice de riesgo de la tarea y ofrece en esta misma ventana los siguientes datos:

 Límite de peso recomendado (LPR). Corresponde a la carga que prácticamente cualquier trabajador sano (de la población considerada) puede levantar sin riesgo de sufrir trastornos de tipo musculoesquelético en la zona dorsolumbar de la espalda.

Este valor se obtiene a partir de la siguiente ecuación:

$$
LPR = LC \cdot x HM \cdot x VM \cdot x DM \cdot x AM \cdot x FM \cdot x CM x OM x PM x AT x EM
$$

#### donde

LC es el Peso de referencia (también llamado constante de carga), que depende de la población considerada y del grupo de edad. Los valores correspondientes a LC se muestran en la siguiente tabla y corresponde al peso máximo recomendado en condiciones óptimas de manipulación.

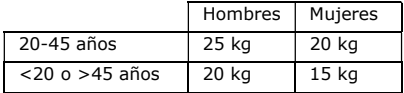

HM es el Factor horizontal, que se obtiene a partir de la posición horizontal.

VM es el Factor vertical, que se obtiene a partir de la posición vertical.

- DM es el Factor de desplazamiento vertical, que se obtiene a partir del desplazamiento vertical de la carga durante el levantamiento (posición vertical en el destino menos la posición vertical en el origen).
- AM es el Factor de asimetría, que se obtiene a partir del ángulo de asimetría.
- FM es el Factor de frecuencia, que depende de las variables frecuencia, duración y posición vertical.
- CM es el Factor de agarre, que se obtiene a partir del tipo de agarre.
- OM es el Factor de operación con 1 mano, que depende de la variable del mismo nombre.
- PM es el Factor de operación entre 2 o 3 personas, que depende de las variables del mismo nombre.
- AT es el Factor de tarea adicional, que depende de la variable del mismo nombre.

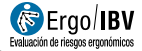

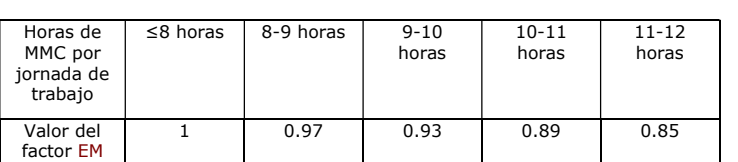

EM es el Factor de jornada extendida, que depende de la variable del mismo nombre. Los valores correspondientes a EM se muestran en la siguiente tabla

Nota: Este factor sólo es aplicable para frecuencias superiores a 0.2 lev/min

Estos *factores* pueden tomar valores entre  $0 \times 1$ . El valor 1 del *factor* corresponde a un valor óptimo de la variable asociada (por ejemplo, 25 cm se considera una condición óptima para la posición horizontal de la carga, que equivale a tenerla pegada al cuerpo, y esto supone un factor  $HM = 1$ ). A medida que el valor de la variable se aleja del óptimo, se reduce el valor del factor (por ejemplo, cuanto mayor de 25 cm sea la posición horizontal de la carga, el factor HM irá disminuyendo).

Nota: El factor de operación entre 2 personas y operación entre 3 persona (PM) tiene una interpretación diferente, ya que el valor 1 de este factor no corresponde a la situación óptima de la variable asociada. Es decir,  $PM = 1$  cuando el manejo de la carga lo realiza 1 persona y, sin embargo, PM =  $0,66$  cuando la operación se realiza entre 2 personas y PM = 0.50 cuando la operación se realiza entre 3 personas (situación de menor riesgo, ya que se reduce el peso que soporta cada trabajador). Esto es debido al valor del peso de la carga considerado en el cálculo del Índice de riesgo, como se explicará a continuación.

Si se requiere un control significativo en el destino, el programa calcula el LPR en el origen y en el destino; si no se requiere, sólo lo calcula en el origen.

 Índice. Es un valor representativo del nivel de riesgo asociado a la tarea. Se obtiene a partir del cociente entre el peso de la carga (el que realmente maneja el trabajador) y el LPR (calculado por el programa).

> Nota: Cuando el manejo de la carga lo realiza 1 persona el programa considera el peso de la carga para calcular el Índice; cuando la operación se realiza entre 2 personas, el programa considera la mitad de dicho peso para el cálculo; cuando la operación se realiza entre 3 personas, el programa considera un tercio de dicho peso para el cálculo.

El riesgo de lesión crece a medida que aumenta el Índice, estableciéndose tres niveles de riesgo de trastorno musculoesquelético en la zona dorsolumbar de la espalda según su valor, cuya interpretación es la siguiente:

> o Riesgo aceptable (Índice ≤1). La mayoría de trabajadores no debe tener problemas al ejecutar este tipo de tareas.

- o **Riesgo moderado (1< Índice <1.6).** En principio, las tareas de este tipo deben rediseñarse para reducir el riesgo. Bajo circunstancias especiales (por ejemplo, cuando las posibles soluciones de rediseño de la tarea no están lo suficientemente avanzadas desde un punto de vista técnico), pueden aceptarse estas tareas siempre que se haga especial énfasis en aspectos como la educación o entrenamiento del trabajador (por ejemplo, un conocimiento especializado en identificación y prevención de riesgos), el seguimiento detallado de las condiciones de trabajo de la tarea, el estudio de las capacidades físicas del trabajador y el seguimiento de la salud del trabajador mediante reconocimientos médicos periódicos.
- o Riesgo inaceptable (Índice  $\geq 1.6$ ). Debe ser modificada la tarea.

Si se requiere un control significativo en el destino, el programa calcula el Índice en el origen y en el destino; si no lo hay, sólo lo calcula en el origen. En caso de existir ambos índices, el programa destaca en negrita el mayor de los dos y toma finalmente este valor como riesgo de la tarea analizada.

### Informe

Pulsando el botón Informe en la ventana principal del levantamiento de cargas (Figura 3) se obtiene un informe de la tarea que contiene los siguientes apartados:

- Identificación. Incluye la fecha, el nombre de la tarea y de la empresa, las observaciones de la persona evaluadora, la población y grupo de edad consideradas en el caso. Si se ha añadido una fotografía a la tarea, también aparecerá en este apartado.
- Variables. Muestra todos los datos introducidos por el evaluador (Figura 7).
- Cálculos. Ofrece el peso de referencia (según la población y grupo de edad considerados), el LPR (incluyendo todos los factores utilizados para su cálculo) y el Índice, distinguiendo los valores correspondientes al origen y al destino si procede (Figura 7).
- Riesgo de la tarea. Muestra el valor del Índice y su interpretación, asociando códigos de color para los diferentes niveles de riesgo (Figura 8). Como ya se ha comentado, si se ha

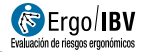

calculado el índice en el origen y en el destino, el programa toma finalmente el mayor de los dos como riesgo de la tarea.

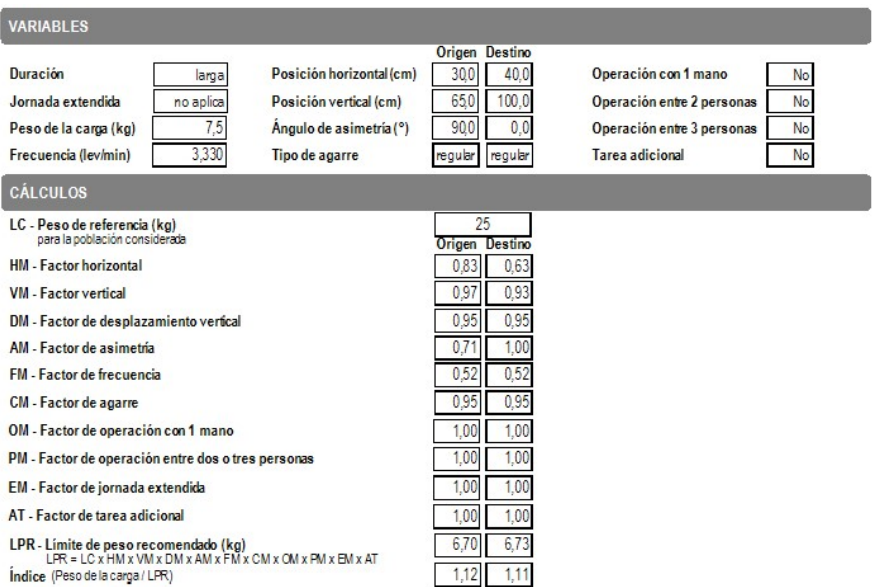

Figura 7. MMC Simple – Levantamiento. Informe (variables y cálculos)

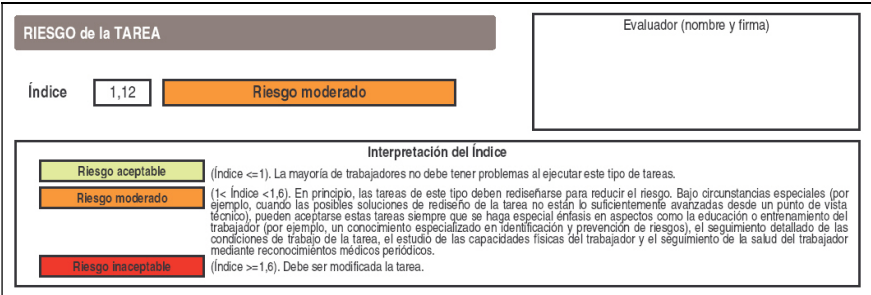

Figura 8. MMC Simple – Levantamiento. Informe (riesgo de la tarea)

#### Rediseño

Pulsando el botón Rediseño en la ventana principal del levantamiento (Figura 3) se accede a una ventana que permite rediseñar la tarea que se está analizando (Figura 9). El rediseño se realiza modificando las variables del levantamiento para obtener un Índice menor, reduciendo así el riesgo de lesión del trabajador. Se trata de un proceso guiado por el programa mediante una serie de recomendaciones.

El rediseño es interactivo, de manera que el evaluador puede ir modificando variables y automáticamente se calcula el nuevo Índice de riesgo. El cambio de las variables puede realizarse introduciendo directamente el nuevo valor en la casilla correspondiente, o utilizando el botón situado a la derecha de cada variable para aumentar o reducir su valor (en las variables categóricas operación con 1 mano, operación entre 2 personas, operación entre 3 personas y tarea adicional, el cambio se realiza marcando o desmarcando la casilla situada a la derecha).

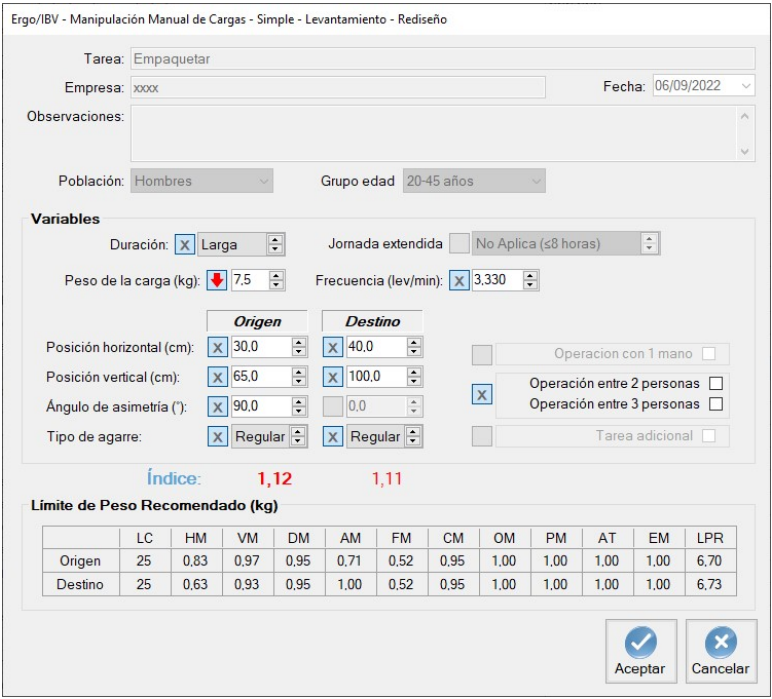

#### Figura 9. MMC Simple – Levantamiento. Rediseño interactivo

Recomendaciones. Como ya se ha indicado, el programa ofrece recomendaciones para realizar el rediseño. Siempre se recomienda en primer lugar reducir el peso de la carga y, posteriormente, modificar la variable más crítica (esto es, la que asocia el factor más pequeño). Las recomendaciones se indican mostrando una flecha de color rojo sobre un botón ubicado junto a la

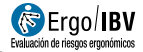

variable; la flecha señalará hacia arriba si la variable debe incrementarse y hacia abajo si debe reducirse (excepto en las variables categóricas operación con 1 mano, operación entre 2 personas, operación entre 3 personas y tarea adicional, donde la flecha señala en sentido horizontal).

A medida que se van realizando cambios en las variables, se actualizan automáticamente los valores del Índice de riesgo y, obviamente, del LPR.

Inhabilitar variables. En ocasiones, ciertas variables del levantamiento pueden estar condicionadas por limitaciones reales de la tarea que no permiten modificarlas. En caso de existir tales restricciones, se pueden inhabilitar las variables que procedan para que no sean tenidas en cuenta por el programa a la hora de recomendar cambios en el rediseño. Para ello, es necesario eliminar la marca 'X' del botón situado junto a la variable (usado para la mostrar las recomendaciones) pulsando sobre el mismo. Cuando una variable está inhabilitada no se puede modificar su valor, pero en cualquier momento puede habilitarse de nuevo para incluirla en el rediseño (pulsando de nuevo sobre el botón para poner la marca 'X'). Es importante señalar que, inicialmente, el programa sólo tiene habilitadas las variables que pueden reducir el Índice.

Ejemplo de rediseño. En la figura 9, el valor del Índice es 1,12 (riesgo moderado) y el programa recomienda reducir el peso de la carga. Suponiendo que en este caso no se pueda modificar el peso, se procede a inhabilitar esta variable; el programa recomienda entonces modificar la duración de la tarea (Figura 10). Al cambiar de duración larga a media el valor del Índice pasa a ser 0,75, lo que ya supone un riesgo aceptable (Figura 11).

Guardar la tarea rediseñada. Finalmente, puede interesar guardar la tarea tal como queda una vez rediseñada. Para ello, hay que pulsar el botón Aceptar en la ventana del rediseño (Figura 11) y especificar el nombre que se quiere asignar a este rediseño. De esta manera los datos de la tarea original no se pierden.

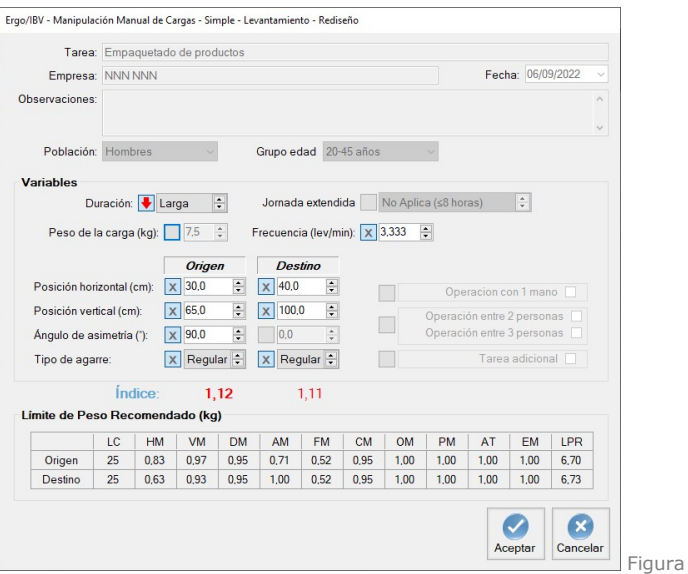

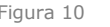

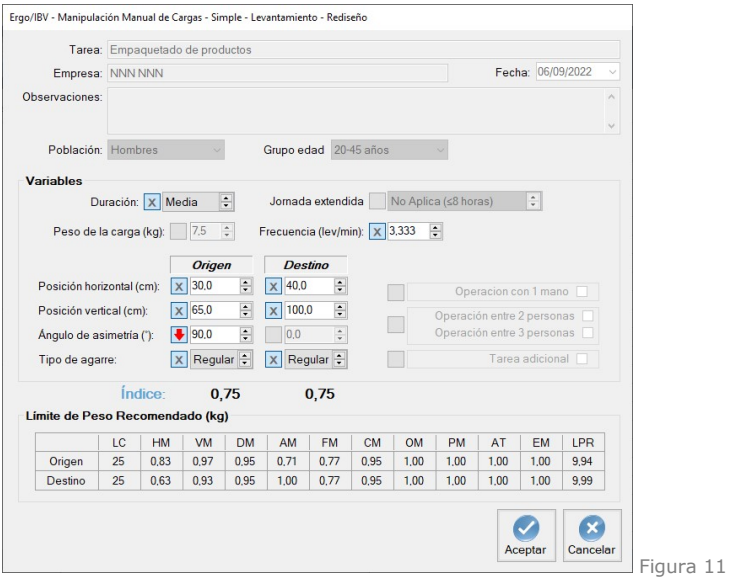

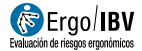

### ARRASTRE

Este apartado muestra cómo analizar una tarea simple de arrastre de cargas. El análisis se inicia eligiendo el módulo MMC Simple en la ventana Tarea nueva (Figura 1), seleccionando después el Arrastre como tipo de tarea a analizar (Figura 2).

De esta manera se accede a la ventana principal del arrastre de cargas (Figura 12) donde, además de los datos de identificación del caso (nombre de la tarea, empresa, fecha del análisis, observaciones y población considerada), es necesario introducir las siguientes variables:

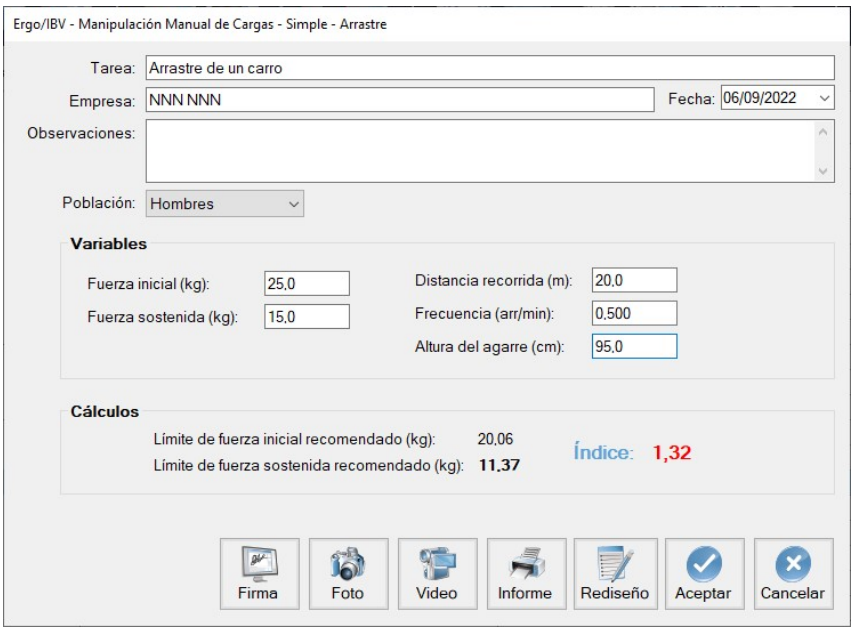

Figura 12. MMC Simple – Arrastre. Ventana principal

- Fuerza inicial. Especificar, en kilogramos, la fuerza que hay que realizar para poner la carga en movimiento.
- **Fuerza sostenida**. Especificar, en kilogramos, la fuerza que hay que realizar para mantener la carga en movimiento a lo largo del recorrido.
- Distancia recorrida. Indicar, en metros, la distancia que ha de recorrer la carga.
- Frecuencia. Especificar el número de arrastres que se realizan por minuto.
- Altura del agarre. Especificar, en centímetros, la altura del agarre de la carga.

Una vez se han introducido estas variables, el programa calcula automáticamente el índice de riesgo de la tarea y ofrece en esta misma ventana los siguientes valores:

- Límite de fuerza inicial recomendado. Es la fuerza inicial (en kg) que se recomienda no sobrepasar para la población considerada. Depende de las variables anteriores, y se obtiene a partir de unas tablas.
- Límite de fuerza sostenida recomendado. Es la fuerza sostenida (en kg) que se recomienda no sobrepasar para la población considerada. Depende de las variables anteriores, y se obtiene a partir de unas tablas.
- Índice. Representa el nivel de riesgo asociado a la tarea de arrastre de cargas. Este Índice es el valor máximo de los dos valores siguientes:

(a) el cociente entre la fuerza inicial (la que realmente realiza el trabajador) y el límite de fuerza inicial recomendado (calculado por el programa)

(b) el cociente entre la fuerza sostenida (la que realmente realiza el trabajador) y el límite de fuerza sostenida recomendado (calculado por el programa)

Para advertir al evaluador si es la fuerza inicial o la fuerza sostenida la que resulta crítica a la hora de calcular el Índice de la tarea, el programa destaca en negrita el valor del límite correspondiente (Figura 12).

A partir de este Índice se consideran tres niveles de riesgo, con la misma interpretación que la indicada para las tareas de levantamiento:

- o Riesgo aceptable (Índice ≤1).
- $\Omega$  Riesgo moderado (1< Índice <1.6).
- $\circ$  Riesgo inaceptable (Indice  $\geq 1,6$ ).

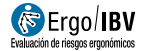

#### Informe

Pulsando el botón Informe, en la ventana principal del arrastre, se obtiene el informe de la tarea que contiene los datos de identificación, las variables introducidas por la persona evaluadora, los cálculos realizados por el programa y, finalmente, el riesgo de la tarea junto con su interpretación.

#### Rediseño

Pulsando el botón Rediseño, en la ventana principal del arrastre, se accede a una ventana que permite rediseñar la tarea que se está analizando (Figura 13) modificando las variables para obtener un Índice de riesgo menor.

Las características de esta ventana y su funcionamiento son similares a lo indicado anteriormente para el rediseño interactivo del levantamiento de cargas.

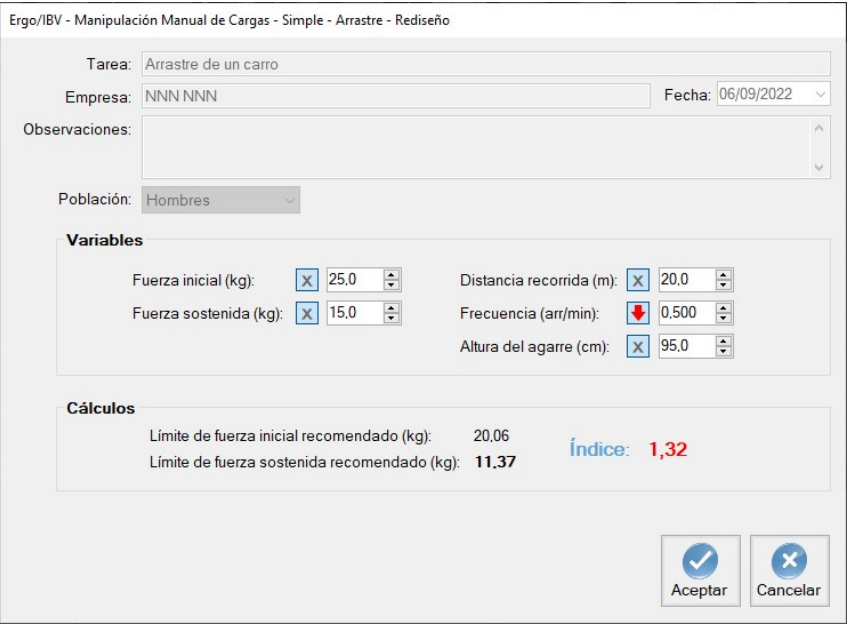

Figura 13. MMC Simple – Arrastre. Rediseño interactivo

## EMPUJE

Para analizar una tarea *simple* de empuje de cargas se procede de manera similar a lo explicado en el apartado anterior para el arrastre de cargas. Aquí sólo se muestra la ventana principal del empuje de cargas (Figura 14), donde se introducen las variables necesarias para el análisis: Fuerza inicial, Fuerza sostenida, Distancia recorrida, Frecuencia de los empujes y Altura del agarre de la carga.

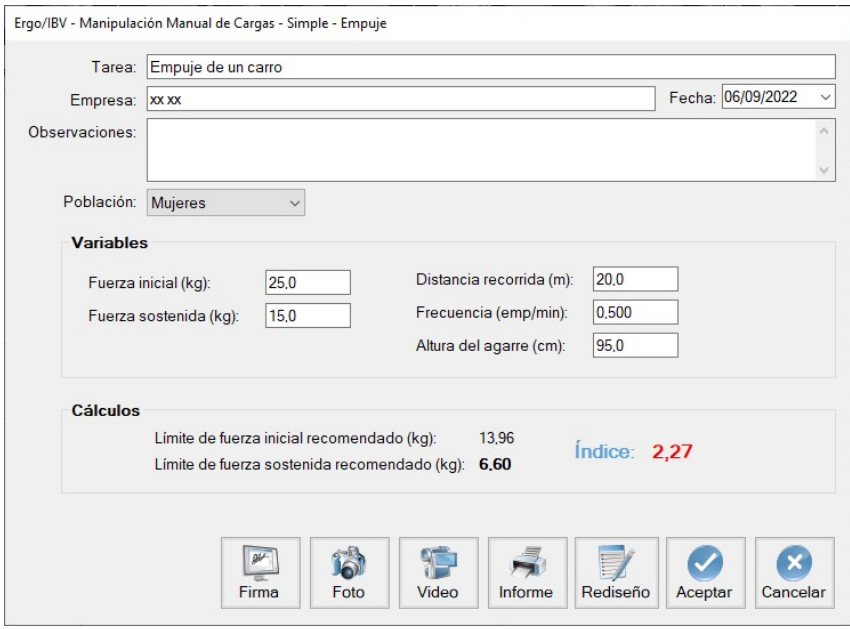

Figura 14. MMC Simple – Empuje. Ventana principal

En este caso, el programa calcula los Límites de fuerza inicial y sostenida recomendados y el Índice de riesgo. Una vez obtenidos estos datos, las características del *informe* y del rediseño interactivo de la tarea también son similares a las mencionadas para el arrastre de cargas.

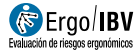

## TRANSPORTE

Como se ha indicado en la introducción de este capítulo, un transporte de cargas no puede ser una tarea simple porque siempre irá acompañado de un levantamiento, al menos. Así pues, siempre se tratará de una subtarea de una tarea múltiple, que puede estar compuesta de uno o varios levantamientos y uno o varios transportes, y se analiza mediante el módulo MMC Múltiple.

En el apartado siguiente se detallará cómo analizar una tarea múltiple (incluyendo sus diferentes subtareas). Aquí sólo se va a mostrar cómo introducir las **variables** en la ventana principal del transporte de cargas (Figura 15):

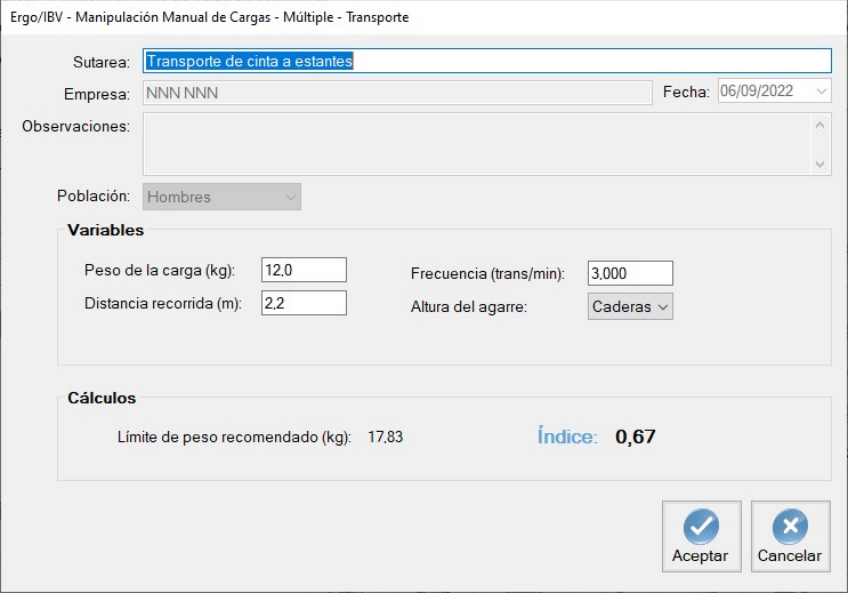

Figura 15. MMC Múltiple – Transporte. Ventana principal

- Peso de la carga. Especificar, en kilogramos, el peso de la carga transportada.
- Distancia recorrida. Especificar, en metros, la distancia que se recorre con la carga.
- Frecuencia. Especificar el número de transportes que se realizan por minuto. Es importante aclarar que esta frecuencia se refiere a la subtarea transporte, y debe calcularse respecto a la duración total del ciclo de la tarea múltiple (que abarca todas las subtareas que la componen). Este aspecto se comentará con mayor detalle en el apartado que sigue (cómo analizar una tarea múltiple).
- Altura del agarre. Especificar la altura del agarre a la que se lleva la carga, seleccionando en el desplegable una de las dos opciones (Figura 16): altura de las caderas, o altura de los codos.

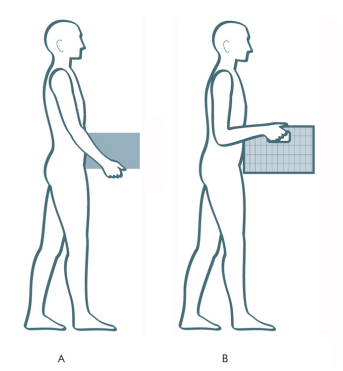

Figura 16. Transporte. Altura del agarre: A) caderas, B) codos

Una vez introducidas estas variables, el programa calcula automáticamente el índice de riesgo de la tarea y ofrece en esta misma ventana los siguientes valores:

- Límite de peso recomendado. Es el peso (en kg) que se recomienda no sobrepasar para la población considerada. Depende de las variables anteriores, y se obtiene a partir de unas tablas.
- **indice**. Representa el nivel de riesgo asociado al transporte de la carga, y se obtiene a partir del cociente entre el peso de la carga (el que realmente lleva el trabajador) y el límite de peso recomendado (calculado por el programa).

#### Informe y Rediseño

Como se puede observar en la Figura 15, la ventana principal del transporte de cargas no dispone de los botones Informe y Rediseño. Esto es así porque el transporte siempre es una subtarea de una tarea múltiple y, por tanto, ambas funciones se abordan desde la ventana principal de la tarea múltiple, como se indicará en el apartado siguiente.

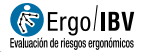

# CÓMO ANALIZAR UNA TAREA MÚLTIPLE

Seleccionando el módulo MMC Múltiple en la ventana Tarea nueva (Figura 1) se accede a la ventana principal que permite realizar este tipo de análisis (Figura 17).

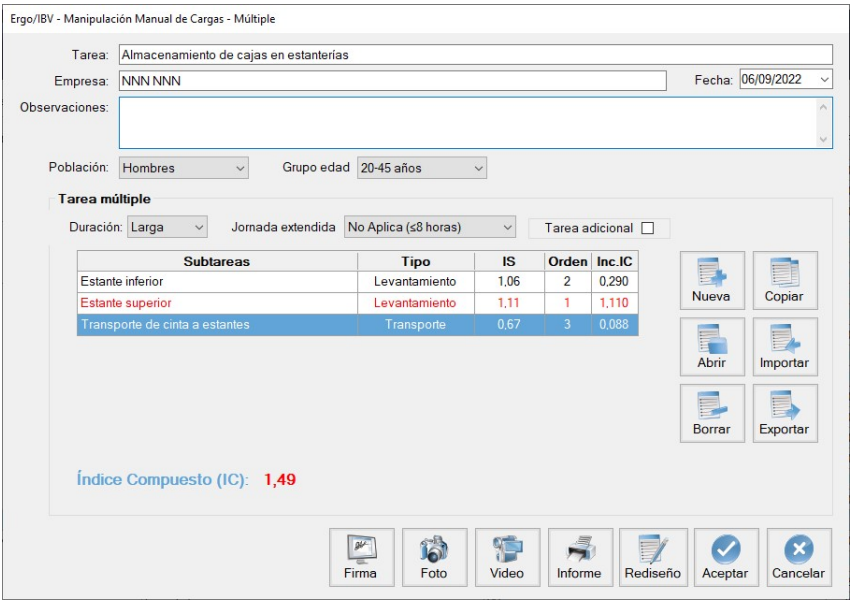

Figura 17. MMC Múltiple. Ventana principal

En esta ventana, además de los datos de identificación del caso (nombre de la tarea, empresa, fecha del análisis, observaciones, **población y grupo de** edad considerados), es necesario introducir la información que define una tarea múltiple:

 Duración. Seleccionar en el desplegable la categoría de duración de la tarea, existiendo tres opciones posibles (corta, media o larga). La definición de esta variable es similar a explicada para el levantamiento de cargas, pero hay que tener en cuenta que aquí se refiere a la duración de la tarea múltiple en conjunto (es decir, incluyendo todas sus subtareas).

- Tarea adicional. Marcar la casilla cuando el trabajador realiza otra tarea diferente a la que se está analizando, y que implica una demanda física apreciable.
- Subtareas. Especificar, en la tabla de composición de la tarea múltiple, las diferentes subtareas que incluye. Como ya se ha señalado en la introducción de este capítulo, se pueden componer tareas múltiples con subtareas del mismo tipo (varios levantamientos, varios empujes o varios arrastres) o de tipos diferentes (en este caso sólo se pueden combinar levantamiento/s con transporte/s, o bien arrastre/s con empuje/s). Por ejemplo, en la Figura 17 se observa el caso de una persona trabajadora que está cogiendo cajas de una cinta transportadora y las está llevando hasta una estantería que tiene dos alturas. Esta tarea se descompone en tres subtareas: dos levantamientos (correspondientes a los estantes inferior y superior) y un transporte (llevar la caja desde la cinta hasta cualquiera de los estantes).

La gestión de los datos de la tabla de subtareas se realiza mediante los botones que aparecen a su derecha, cuyas funciones son las siguientes:

- o **Nueva**. Permite introducir una a una las subtareas que componen la tarea múltiple. Este botón da paso a una ventana donde se selecciona el tipo de subtarea (Figura 18), accediendo así a la ventana principal de la subtarea en cuestión donde se introducen las variables que ya se han comentado en los apartados precedentes (levantamiento, transporte, empuje o arrastre).
- o **Abrir**. Permite ver y modificar los datos de la subtarea seleccionada en la tabla.
- o **Borrar**. Permite eliminar la subtarea seleccionada y todos los datos asociados.
- o **Copiar**. Permite copiar la subtarea seleccionada y todos los datos asociados. Al pulsar este botón se añade la subtarea copiada al final de la tabla y se le asigna por defecto el mismo nombre que la original (identificando que se trata de una copia); posteriormente, el evaluador debe seleccionar dicha copia, editar los cambios pertinentes (incluyendo el nuevo nombre) y guardarlos pulsando el botón aceptar. La posibilidad de copiar subtareas puede ser útil cuando se registran subtareas muy similares que se diferencian en muy pocos datos.
- o **Importar**. Permite incluir una nueva subtarea a partir de una tarea simple existente en la carpeta de trabajo. La

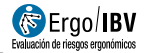

nueva subtarea será una copia de la tarea simple salvo por los datos Población, Grupo de edad, Duración y Tarea adicional, ya que prevalecerán los de la tarea múltiple.

o **Exportar**. Permite guardar como una tarea simple la subtarea seleccionada.

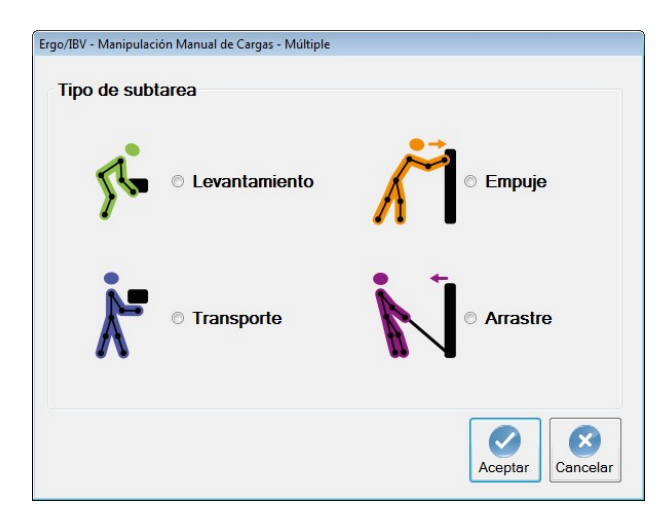

Figura 18. MMC Múltiple. Selección del tipo de subtarea

Frecuencia de las subtareas. Es importante destacar la forma de considerar la variable Frecuencia a la hora de introducirla en la ventana correspondiente a cada subtarea. El número de manipulaciones de cargas por minuto de cada subtarea se calcula respecto al tiempo total que ocupa el ciclo de la tarea múltiple, el cual abarca todas sus subtareas. Por ejemplo, en el caso mencionado anteriormente, el ciclo consistiría en lo siguiente: la persona trabajadora empieza recogiendo una caja de la cinta, la transporta hasta la estantería y la deja en el estante inferior, vuelve y coge otra caja de la cinta, la transporta hasta la estantería y la deja en el estante superior, y vuelve a la cinta transportadora para coger una nueva caja; la duración de este ciclo es de 40 segundos. Dado que en ese tiempo realiza un levantamiento de cada tipo y 2 transportes, se obtienen las siguientes frecuencias: 1,5 levantamientos por minuto (para cada uno de los levantamientos) y 3 transportes por minuto.

Una vez introducidos los datos de todas las subtareas que componen la tarea múltiple, se muestra la siguiente información en su ventana principal (Figura 17).

- Índice Compuesto (IC). Es el Índice de riesgo de la tarea múltiple, cuyo valor aparece justo debajo de la tabla de subtareas. La interpretación de las tres zonas de riesgo consideradas según su valor es la misma que la indicada para las tareas simples:
	- o Riesgo aceptable (Índice ≤1). La mayoría de trabajadores no debe tener problemas al ejecutar este tipo de tareas.
	- o **Riesgo moderado (1< Índice <1.6)**. En principio, las tareas de este tipo deben rediseñarse para reducir el riesgo. Bajo circunstancias especiales (por ejemplo, cuando las posibles soluciones de rediseño de la tarea no están lo suficientemente avanzadas desde un punto de vista técnico), pueden aceptarse estas tareas siempre que se haga especial énfasis en aspectos como la educación o entrenamiento del trabajador (por ejemplo, un conocimiento especializado en identificación y prevención de riesgos), el seguimiento detallado de las condiciones de trabajo de la tarea, el estudio de las capacidades físicas del trabajador y el seguimiento de la salud del trabajador mediante reconocimientos médicos periódicos.
	- o **Riesgo inaceptable (Índice 21,6)**. Debe ser modificada la tarea.
- Tabla de subtareas. Por cada subtarea registrada el programa ofrece los siguientes datos:
	- Tipo. Indica si se trata de un levantamiento, un transporte, un empuje o un arrastre.
	- IS (Índice Simple). Es el índice de riesgo de la subtarea, considerando ésta de forma independiente.
	- Orden. Las subtareas se ordenan de mayor a menor riesgo, según su IS. Por otra parte, toda la fila de la subtarea que conlleva mayor riesgo se destaca en color rojo.
	- Inc.IC (Incremento del Índice Compuesto). Es la aportación que hace cada subtarea al Índice Compuesto (IC). La suma de todos los valores de esta columna da lugar al IC.

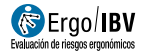

#### Informe

Pulsando el botón Informe en la ventana principal (Figura 17) se obtiene un informe de la tarea múltiple que contiene varios apartados:

- Identificación. Incluye la fecha, el nombre de la tarea y de la empresa, las observaciones de la persona evaluadora, la población y grupo de edad consideradas en el caso. Si se ha añadido una fotografía a la tarea, también aparecerá en este apartado.
- Composición de la tarea múltiple. Muestra las variables duración, jornada extendida y tarea adicional junto a la tabla de subtareas que componen la tarea múltiple y sus datos asociados (Figura 19).
- Riesgo de la tarea múltiple. Incluye el valor del Índice Compuesto (IC) y su interpretación, asociando códigos de color para los diferentes niveles de riesgo (Figura 19).
- Detalle de las subtareas. Finalmente, se incluye por cada subtarea una página con sus variables, cálculos y riesgo asociado.

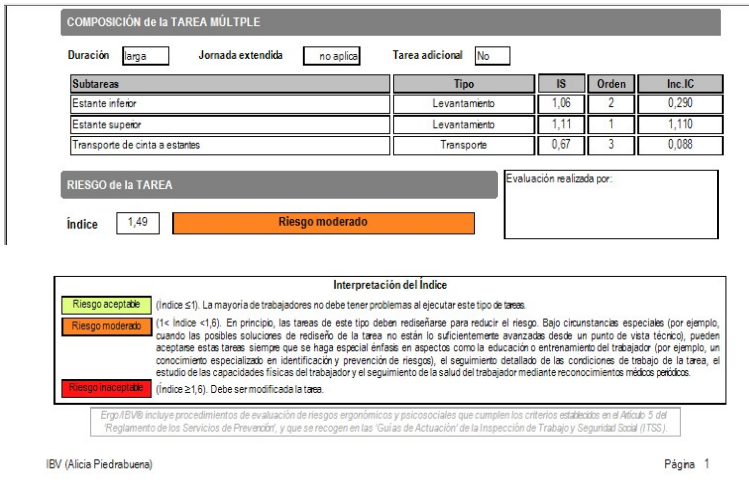

Figura 19. MMC Múltiple. Informe (composición, riesgo de la tarea múltiple)

#### Rediseño

Pulsando el botón Rediseño en la ventana principal de la tarea múltiple (Figura 17) se accede a una ventana que permite rediseñarla de manera interactiva (Figura 20), modificando sus variables, para obtener un Índice Compuesto (IC) de menor riesgo.

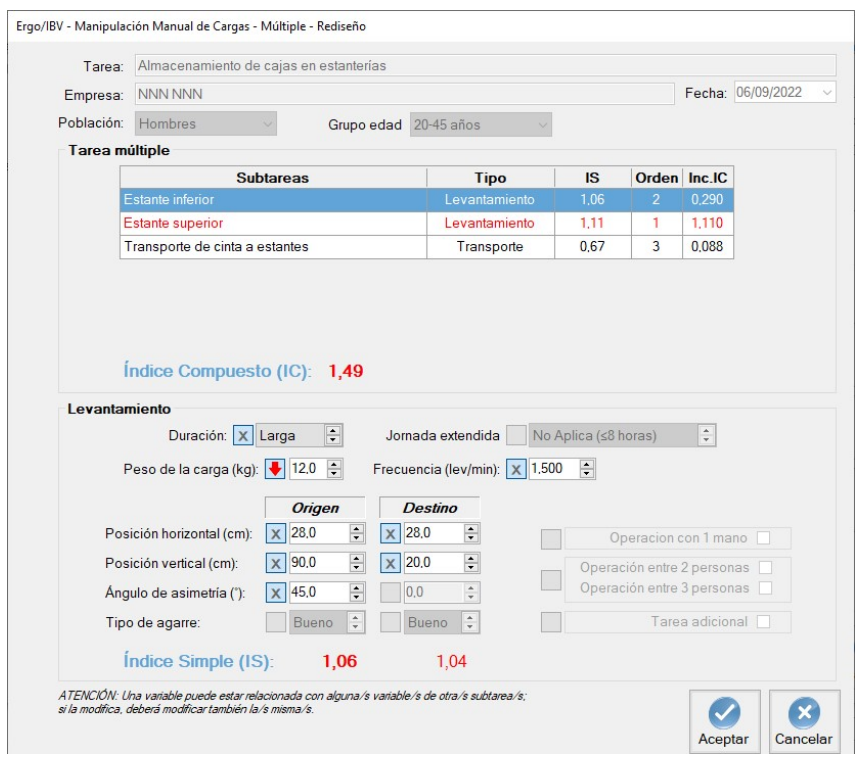

Figura 20. MMC Múltiple. Rediseño interactivo

En la parte central de esta ventana aparece la tabla de subtareas que componen la tarea múltiple, donde hay que seleccionar la subtarea a rediseñar. La parte inferior de la ventana ofrece las variables de la subtarea seleccionada. Lo lógico es iniciar el rediseño por la subtarea de mayor IS (destacada en rojo).

Relaciones. Dado que se trata de una tarea múltiple, las variables de diferentes subtareas pueden estar relacionadas entre sí. Por ejemplo, el peso

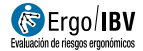

de la carga en el levantamiento es el mismo que en el transporte de esa tarea múltiple. Por esta razón, el programa muestra una advertencia en la ventana de rediseño indicando que el cambio de una variable en una subtarea puede requerir un cambio acorde en otra/s subtarea/s.

Procedimiento. A partir de aquí el funcionamiento del rediseño es similar al de las tareas simples:

- Se dispone de unos botones para modificar los valores de las variables.
- El programa ofrece recomendaciones, señalando mediante una flecha qué variable interesa modificar en cada momento.
- Es posible inhabilitar variables (según las restricciones que existan en la tarea real), de manera que no sean tenidas en cuenta por el programa a la hora de recomendar cambios.
- A medida que se van modificando las variables, se actualiza toda la información de la pantalla: el Índice Compuesto (IC) y los valores correspondientes a las subtareas (IS, Orden e Inc.IC).
- La tarea rediseñada se guarda pulsando el botón Aceptar y asignándole un nuevo nombre (para no perder los datos de la tarea original).

Nota: Durante el rediseño pueden producirse, ocasionalmente, ligeros incrementos en el Índice Compuesto (IC) tras mejorar alguna subtarea. Esto es debido al procedimiento de cálculo del IC. En cualquier caso, la estrategia será seguir mejorando las subtareas para mejorar el IC.

Ejemplo de rediseño de una tarea múltiple. A continuación, se detalla paso a paso un posible rediseño del caso comentado anteriormente, cuyo IC es 1,49 (Figura 20).

- o Se comienza inhabilitando las casillas de las variables que no se pueden modificar. Suponiendo que en nuestro ejemplo se trata del peso de la carga y la frecuencia de la manipulación, se procede a inhabilitar estas variables pulsando los botones correspondientes, tanto en los dos levantamientos como en el transporte (Figura 21).
- o Dado que la subtarea de mayor Índice Simple (IS) es la del estante superior (destacada en rojo en la Figura 20), se inicia el rediseño seleccionando dicha subtarea en la tabla. La recomendación que aparece en ella es reducir la duración (Figura 21); esta medida puede aplicarse, por ejemplo, mediante la rotación de los trabajadores.
- o Al pasar de una duración larga a una media, el IC baja de 1,49 a 1,06 y se observa una nueva recomendación: reducir la posición vertical en el destino (Figura 22).
- $\circ$  Si esta variable se reduce de 150 a 140 cm, el IC baja hasta 1,02 y la subtarea con mayor IS pasa a ser la del estante inferior que se destaca en rojo (Figura 23).
- o Al seleccionar esta subtarea se observa que se recomienda reducir el ángulo de asimetría en el origen (Figura 24).
- $\circ$  Al reducir esta variable de 45 a 35º en los dos levantamientos (suponiendo que en este ejemplo se trata de una variable relacionada), el IC se reduce a 1,01 y se recomienda aumentar la posición vertical en el destino (Figura 25).
- o Al aumentar esta variable de 20 a 25 cm, el IC sigue siendo 1,01 y de nuevo vuelve a ser peor la subtarea del estante superior que se destaca en rojo (Figura 26).
- o Al seleccionar esta subtarea se observa la recomendación de reducir la posición vertical en el destino (Figura 27).
- o Finalmente, al reducir esta variable a 135 cm el IC disminuye a 0,99 suponiendo un riesgo aceptable (Figura 28).

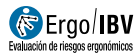

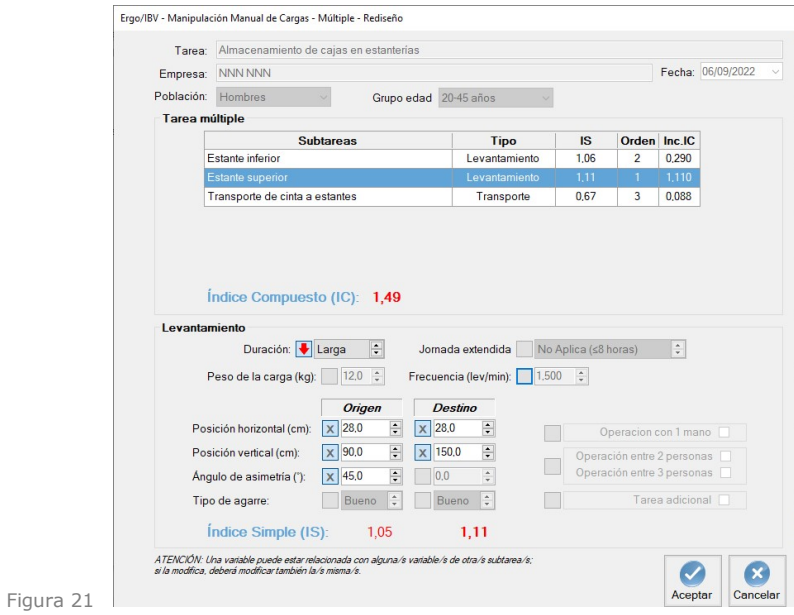

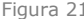

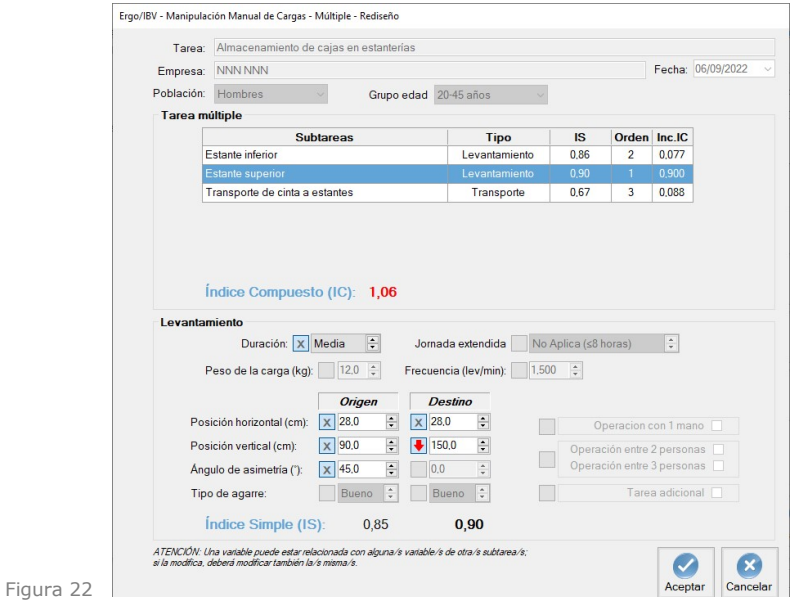

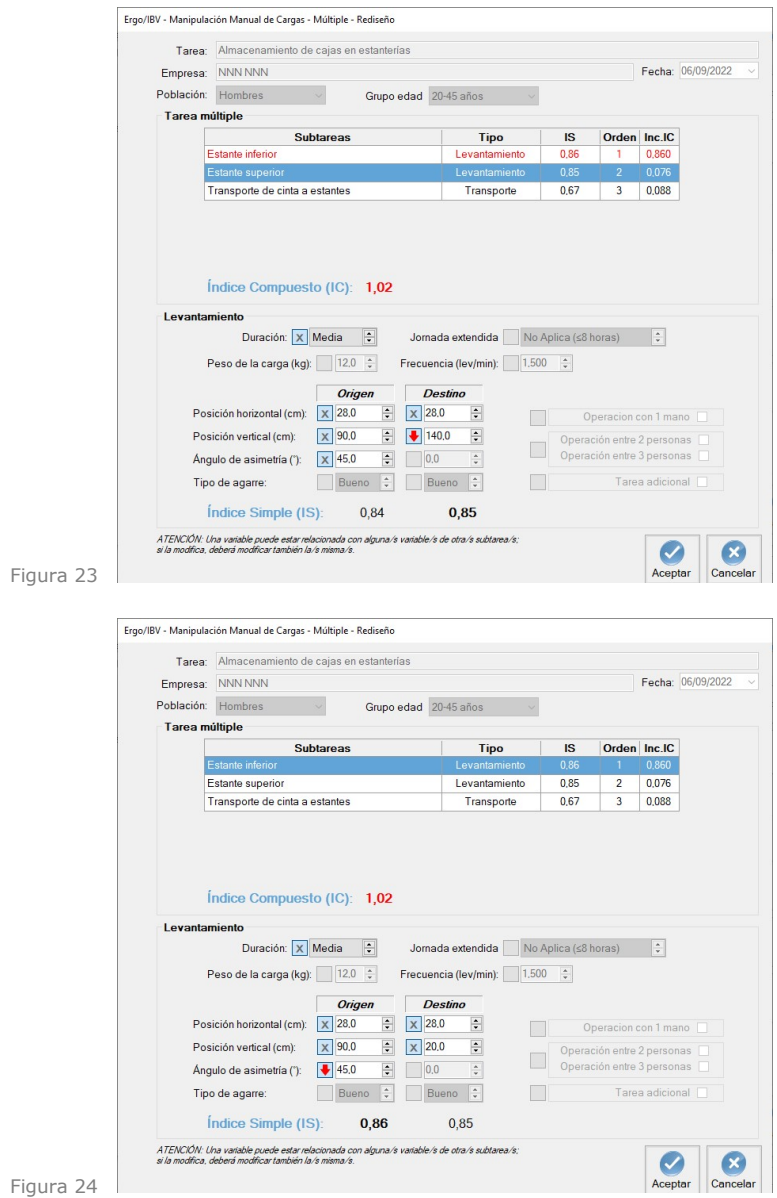

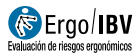

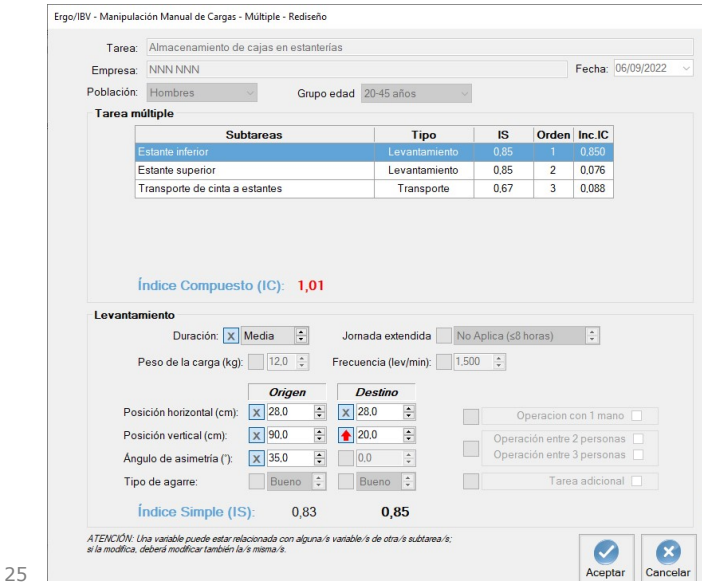

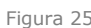

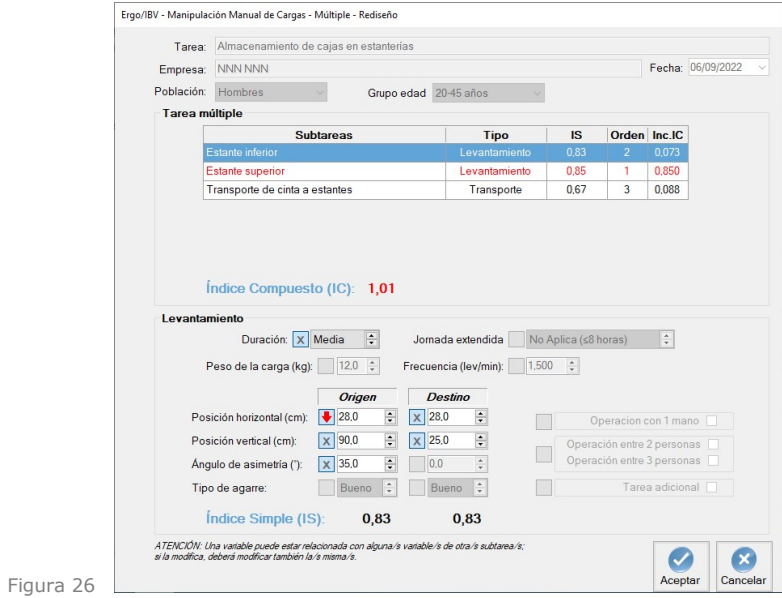

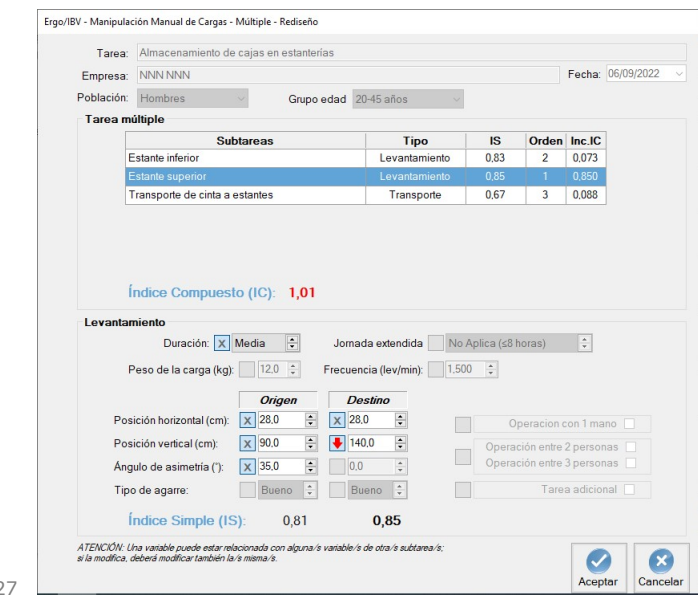

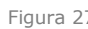

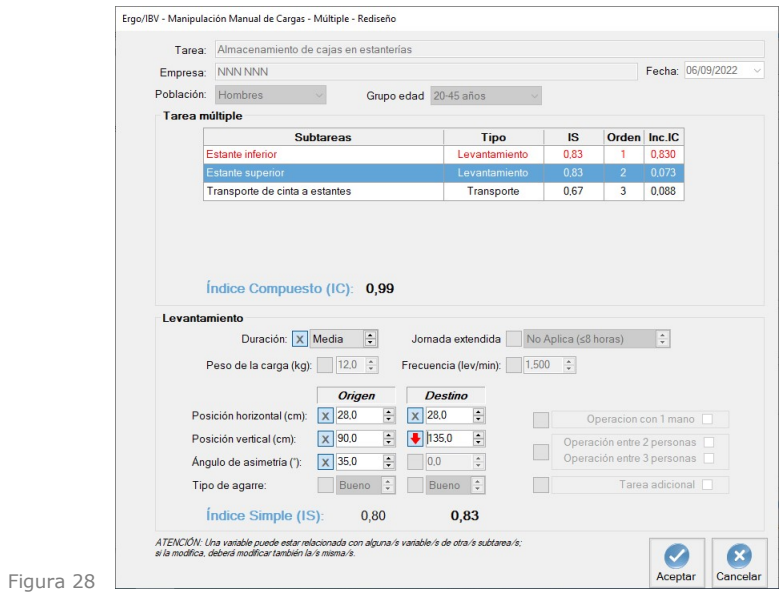